Zoom Pre-meeting Controls - Windows & Mac

| Zoom           |                |           |                |                     |                       | ×          |
|----------------|----------------|-----------|----------------|---------------------|-----------------------|------------|
|                | Home           | □<br>Chat | ()<br>Meetings | (2)<br>Contacts     | Q Search              | 9 <b>.</b> |
|                |                |           |                |                     |                       | 0          |
| New Meeting ~  | ++<br>Join     |           |                |                     | 1 PM<br>July 21, 2020 | 6          |
| 19<br>Schedule | Share screen × |           |                | No upcomin <u>c</u> | g meetings today      |            |
|                |                |           |                |                     |                       |            |

# Select gear icon to open General Settings

## Select Audio:

| Settings                                                                                                    |                                                                                                    | × |
|----------------------------------------------------------------------------------------------------|----------------------------------------------------------------------------------------------------|---|
| <ul> <li>Settings</li> <li>General</li> <li>Video</li> <li>Audio</li> <li>Share Screen</li> <li>Chat</li> <li>Virtual Background</li> <li>Recording</li> <li>Profile</li> <li>Statistics</li> <li>Keyboard Shortcuts</li> <li>Accessibility</li> </ul> | <ul> <li>Start Zoom when I start Windows</li> <li>When closed, minimize window to the notification area instead of the task bar</li> <li>Use dual monitors</li> <li>Enter full screen automatically when starting or joining a meeting</li> <li>Automatically copy invite link once the meeting starts</li> <li>Ask me to confirm when I leave a meeting</li> <li>Show my connected time</li> <li>Remind me 5 minutes before my upcoming meetings</li> <li>Stop my video and audio when my display is off or screen saver begins</li> <li>Reaction Skin Tone</li> </ul> | X |
|                                                                                                    | View More Settings [2]                                                                                                    |   |

#### From Audio:

- Test and adjust speaker as needed
- Select "automatically join audio by computer when joining a meeting"

### Select *Accessibility* from left margin:

| Settings             | ×                                                               |  |  |
|----------------------|-----------------------------------------------------------------|--|--|
| General              |                                                                 |  |  |
| C Video              | Speaker Test Speaker Speakers (High Definition Audio D.,, ~     |  |  |
| Audio                | Output Level:                                                   |  |  |
| 5 Share Screen       | Volume: 🖣 ——— 🐠                                                 |  |  |
| Chat                 |                                                                 |  |  |
| Uirtual Background   | Microphone Test Mic Microphone (High Definition Audio >         |  |  |
| O Recording          | Input Level:                                                    |  |  |
| Profile              | Volume: 🝕 ————— 🖣 ()                                            |  |  |
| Statistics           | Automatically adjust volume                                     |  |  |
| E Keyboard Shortcuts | Use separate audio device to play ringtone simultaneously       |  |  |
| Accessibility        | 🚺 🗹 Automatically join audio by computer when joining a meeting |  |  |
|                      | Mute my microphone when joining a meeting                       |  |  |
|                      | Enable Stereo sound                                             |  |  |
|                      | Press and hold SPACE key to temporarily unmute yourself         |  |  |
|                      | Sync buttons on headset                                         |  |  |
|                      |                                                                 |  |  |
|                      | Advanced                                                        |  |  |

## From Accessibility:

• Select "*always show meeting controls*" so they don't hide if not hovering over bottom of screen

| Setti | ings               |                                                                                            | Х |
|-------|--------------------|--------------------------------------------------------------------------------------------|---|
| Θ     | General            | Closed Caption                                                                             | 8 |
| 0     | Video              | Closed Caption Font Size:  Normal Medium Large                                             |   |
|       | Audio              |                                                                                            |   |
| •     | Share Screen       |                                                                                            |   |
| 0     | Chat               | These are default (small) sized subtitles.                                                 | 2 |
|       | Virtual Background |                                                                                            |   |
|       | Recording          | Meeting Controls                                                                           |   |
| 8     | Profile            | Always Show Meeting Controls<br>You can also use the Alt key to show/hide meeting controls |   |
| •     | Statistics         | Chat Display Size (Ctrl+/-)                                                                |   |
|       | Keyboard Shortcuts |                                                                                            |   |
| Ť     | Accessibility      |                                                                                            |   |
|       |                    |                                                                                            |   |
|       |                    |                                                                                            |   |
|       |                    |                                                                                            |   |
|       |                    |                                                                                            |   |
|       |                    |                                                                                            |   |

To change or set your background select "Background & Filters".

Select a 'stock' photo or select "+" to search and add a photo from your computer.

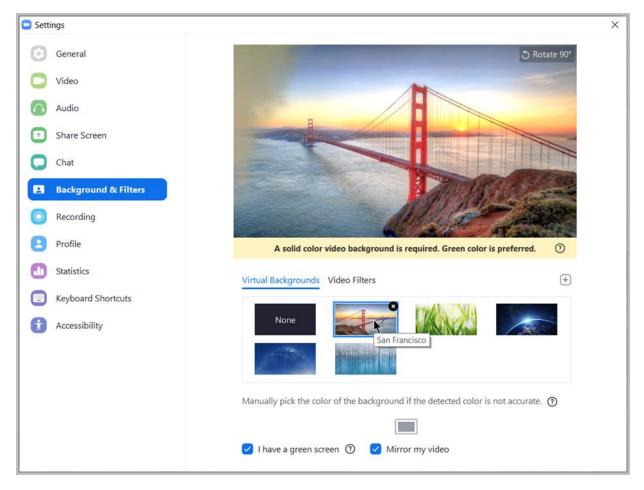

Zoom Help Center for more information:

https://support.zoom.us/hc/en-us/categories/200101697-Getting-Started